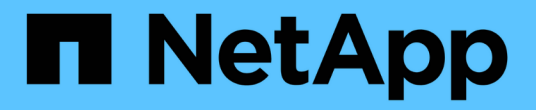

### 대시보드 및 위젯에 대한 모범 사례 OnCommand Insight

NetApp April 01, 2024

This PDF was generated from https://docs.netapp.com/ko-kr/oncommand-insight/howto/finding-the-rightmetric.html on April 01, 2024. Always check docs.netapp.com for the latest.

# 목차

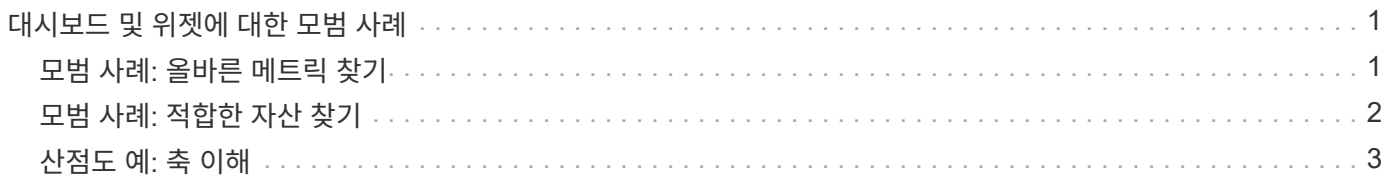

# <span id="page-2-0"></span>대시보드 및 위젯에 대한 모범 사례

대시보드와 위젯의 강력한 기능을 최대한 활용할 수 있도록 도와주는 팁과 요령.

## <span id="page-2-1"></span>모범 사례**:** 올바른 메트릭 찾기

OnCommand Insight는 때때로 데이터 소스에서 데이터 소스까지 다른 이름을 사용하여 카운터 및 메트릭을 획득합니다.

대시보드 위젯에 대한 적절한 메트릭이나 카운터를 검색할 때 원하는 메트릭이 생각하려는 메트릭과 다른 이름으로 표시될 수 있다는 점에 유의하십시오. OnCommand Insight의 드롭다운 목록은 대개 사전순 목록이지만, 경우에 따라 필요할 것으로 생각되는 목록에 용어가 나타나지 않을 수 있습니다. 예를 들어 "물리적 용량" 및 "사용된 용량"과 같은 용어는 대부분의 목록에 함께 나타나지 않습니다.

모범 사례: \* 필터 기준 \* 과 같은 필드 또는 열 선택기와 같은 위치에 검색 기능을 사용하십시오 원하는 것을 찾을 수 있습니다. 예를 들어 "CAP"를 검색하면 발생 위치에 관계없이 이름에 "capacity"가 있는 모든 메트릭이 표시됩니다. 그런 다음 해당 간단한 목록에서 원하는 메트릭을 쉽게 선택할 수 있습니다.

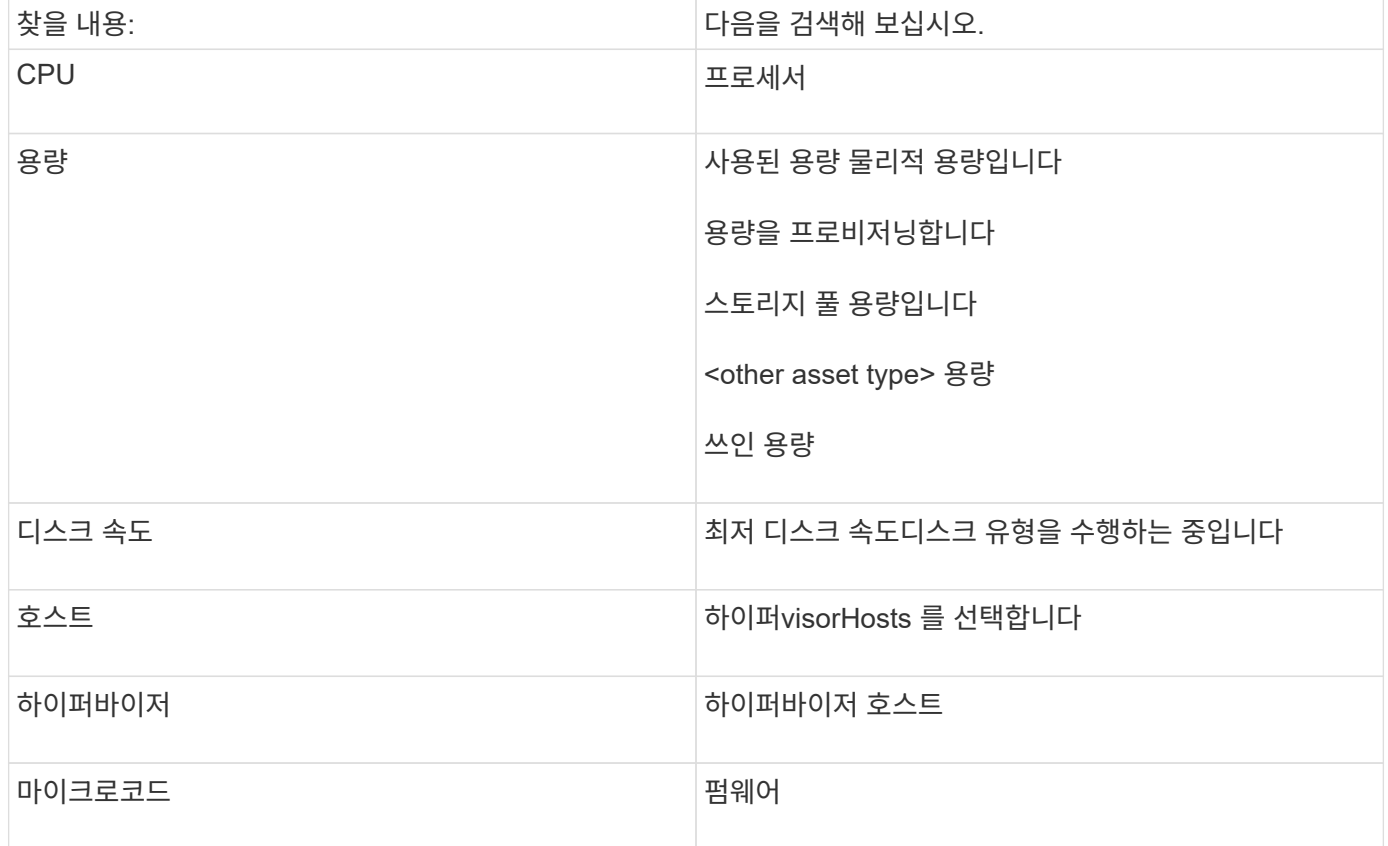

메트릭을 검색할 때 다음과 같은 몇 가지 대체 문구를 사용할 수 있습니다.

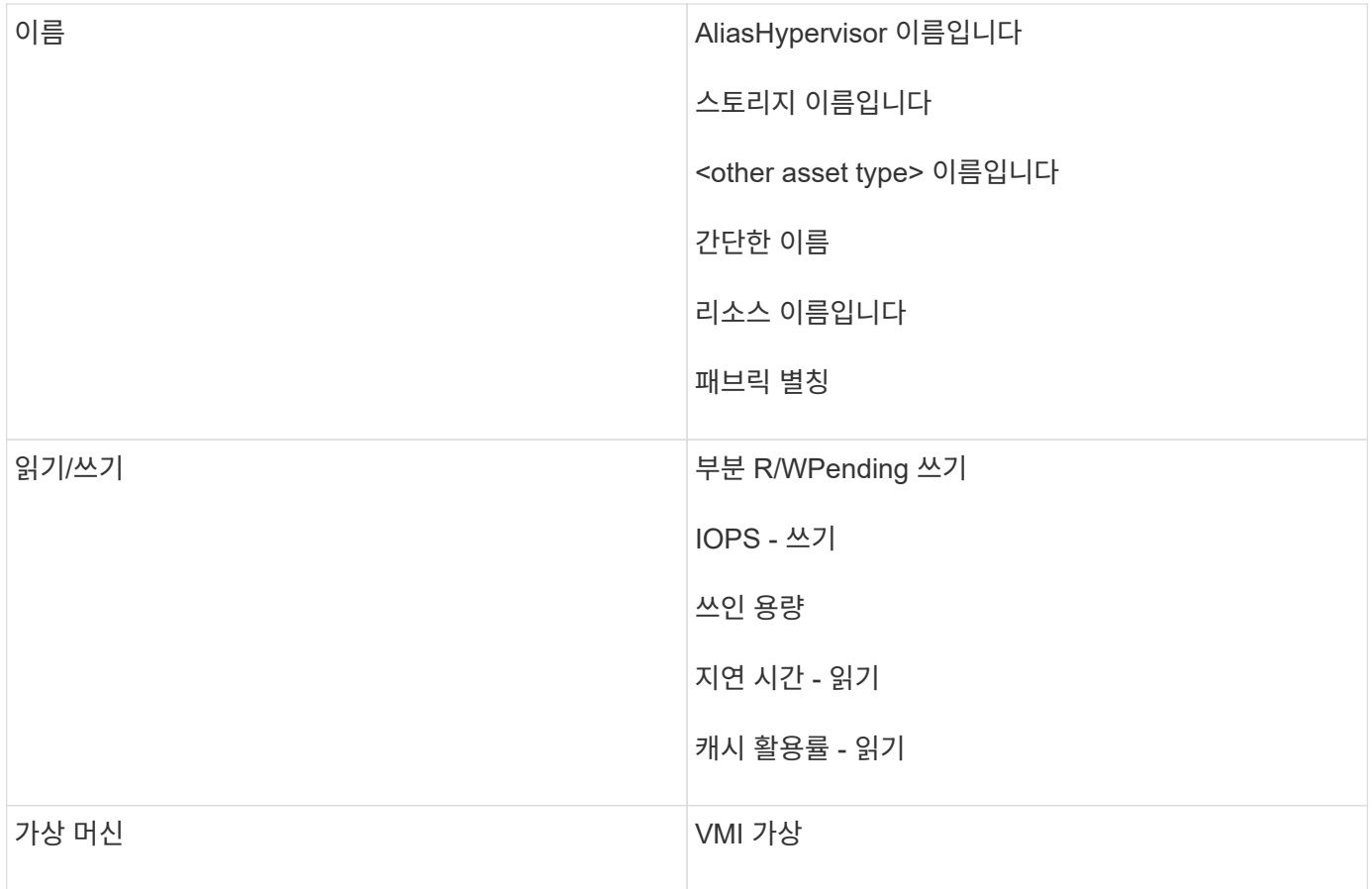

이것은 포괄적인 목록이 아닙니다. 다음은 가능한 검색어의 예일 뿐입니다.

## <span id="page-3-0"></span>모범 사례**:** 적합한 자산 찾기

위젯 필터 및 검색에서 참조할 수 있는 Insight 자산은 자산 유형에 따라 다릅니다.

대시보드에서 위젯을 구성하는 자산 유형에 따라 열을 필터링하거나 추가할 수 있는 다른 자산 유형 카운터가 결정됩니다. 위젯을 구축할 때는 다음 사항에 유의하십시오.

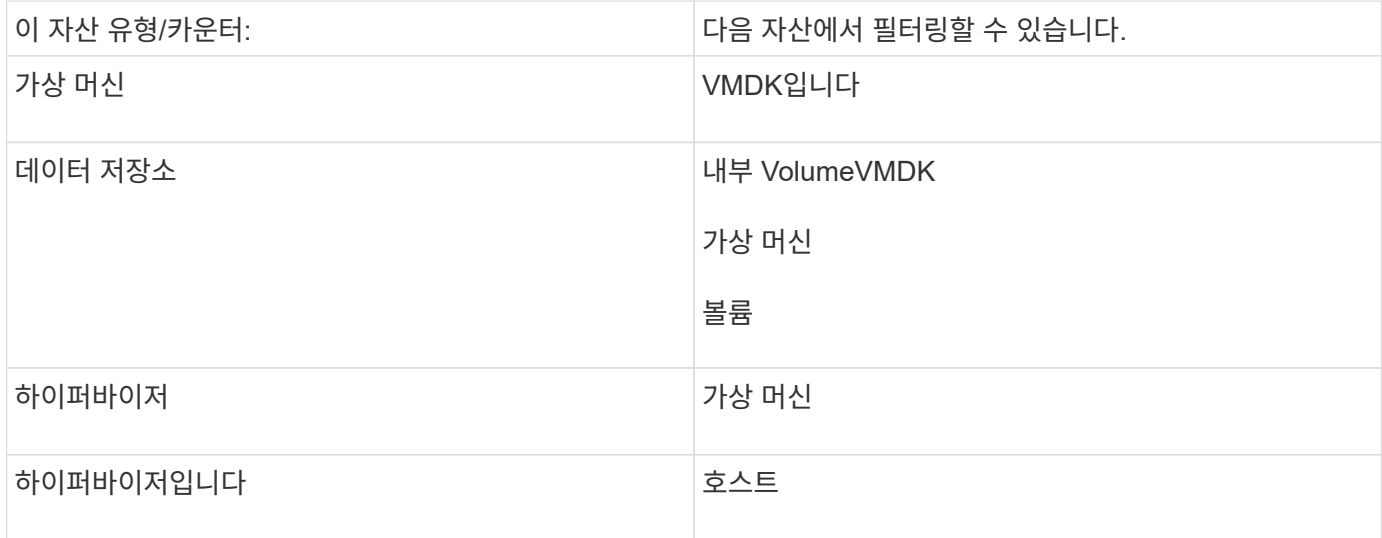

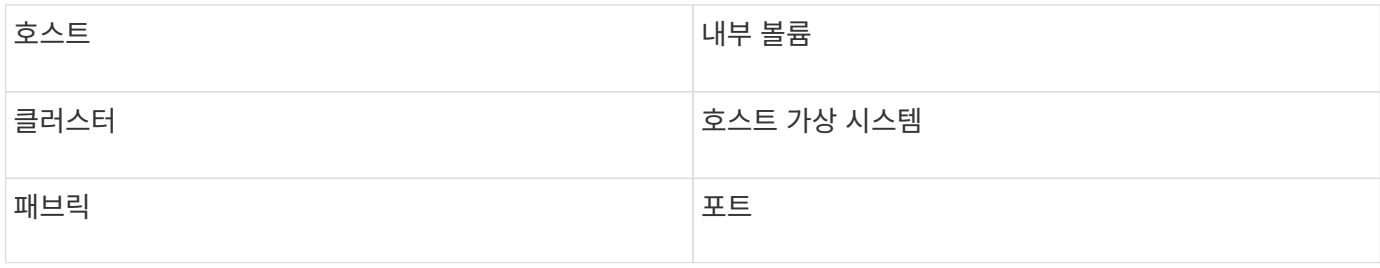

이것은 포괄적인 목록이 아닙니다.

모범 사례: 목록에 나타나지 않는 특정 자산 유형을 필터링하는 경우 대체 자산 유형에 대한 쿼리를 작성합니다.

### <span id="page-4-0"></span>산점도 예**:** 축 이해

산점도 위젯의 카운터 순서를 변경하면 데이터가 표시되는 축이 변경됩니다.

이 작업에 대해

이 예에서는 낮은 IOPS에 비해 지연 시간이 긴 성능 미달 VM을 볼 수 있는 산란 플롯을 작성합니다.

단계

1. 편집 모드에서 대시보드를 만들거나 열고 \* Scatter Plot Chart \* 위젯을 추가합니다.

- 2. 자산 유형을 선택합니다(예: \* Virtual Machine \*).
- 3. 플롯할 첫 번째 카운터를 선택합니다. 이 예에서는 \* Latency Total \* 을 선택합니다.

Latency - Total 은 차트의 X축을 따라 차트로 작성됩니다.

4. 플롯할 두 번째 카운터를 선택합니다. 이 예에서는 \* IOPS - Total \* 을 선택합니다.

\_IOPS - Total\_은 차트의 Y축을 따라 차트로 작성됩니다. 지연 시간이 긴 VM은 차트 오른쪽에 표시됩니다. 상위 100개 지연 시간이 가장 긴 VM만 표시됩니다. \* X축 기준 상위 \* 설정이 최신이기 때문입니다.

#### **Edit widget**

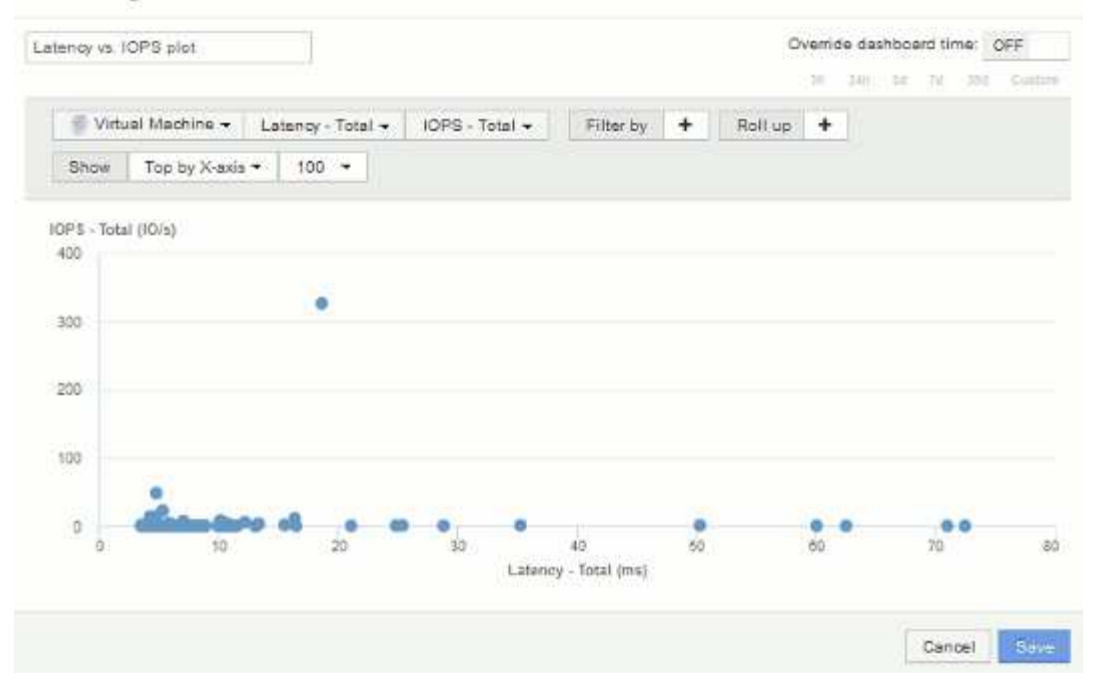

5. 이제 첫 번째 카운터를 \* IOPS - Total \* 으로 설정하고 두 번째 카운터를 \* Latency - Total \* 로 설정하여 카운터 순서를 거꾸로 바꿉니다.

\_Iatency-Total\_은 이제 차트의 Y축을 따라 차트로 작성되고 X축을 따라 *IOPS-Tota*l이 작성됩니다. IOPS가 높은 VM이 이제 차트 오른쪽에 표시됩니다.

X-Axis \* 설정으로 \* Top을 변경하지 않았기 때문에 위젯은 현재 X축을 따라 플롯된 것이므로 상위 100개의 가장 높은 IOPS VM을 표시합니다.

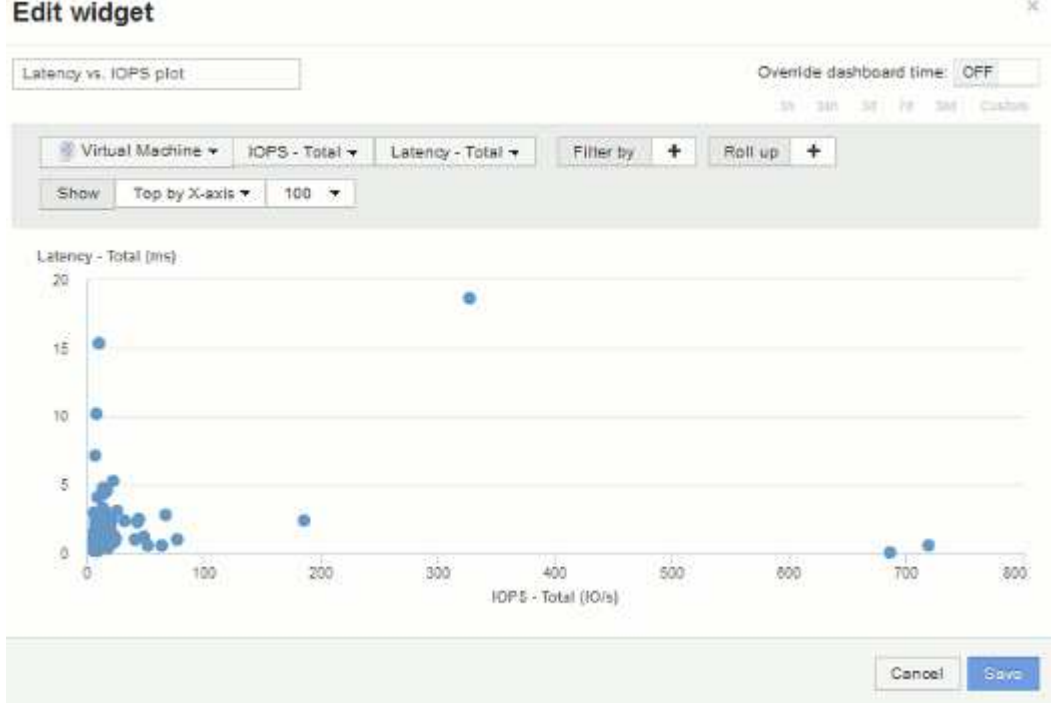

6. 차트에 X축 기준 N 상단, Y축 기준 N 상단, X축 기준 N 하단 또는 Y축 기준 N 하단 을 표시하도록 선택할 수 있습니다. 마지막 예에서는 가장 높은 총 IOPS 를 가진 상위 100개 VM을 표시합니다. Y축을 기준으로 위로

변경하면 차트에 \_total latency\_가 가장 높은 상위 100개 VM이 다시 표시됩니다.

산점도 차트에서 지점을 클릭하여 해당 리소스의 자산 페이지를 열 수 있습니다.

Copyright © 2024 NetApp, Inc. All Rights Reserved. 미국에서 인쇄됨 본 문서의 어떠한 부분도 저작권 소유자의 사전 서면 승인 없이는 어떠한 형식이나 수단(복사, 녹음, 녹화 또는 전자 검색 시스템에 저장하는 것을 비롯한 그래픽, 전자적 또는 기계적 방법)으로도 복제될 수 없습니다.

NetApp이 저작권을 가진 자료에 있는 소프트웨어에는 아래의 라이센스와 고지사항이 적용됩니다.

본 소프트웨어는 NetApp에 의해 '있는 그대로' 제공되며 상품성 및 특정 목적에의 적합성에 대한 명시적 또는 묵시적 보증을 포함하여(이에 제한되지 않음) 어떠한 보증도 하지 않습니다. NetApp은 대체품 또는 대체 서비스의 조달, 사용 불능, 데이터 손실, 이익 손실, 영업 중단을 포함하여(이에 국한되지 않음), 이 소프트웨어의 사용으로 인해 발생하는 모든 직접 및 간접 손해, 우발적 손해, 특별 손해, 징벌적 손해, 결과적 손해의 발생에 대하여 그 발생 이유, 책임론, 계약 여부, 엄격한 책임, 불법 행위(과실 또는 그렇지 않은 경우)와 관계없이 어떠한 책임도 지지 않으며, 이와 같은 손실의 발생 가능성이 통지되었다 하더라도 마찬가지입니다.

NetApp은 본 문서에 설명된 제품을 언제든지 예고 없이 변경할 권리를 보유합니다. NetApp은 NetApp의 명시적인 서면 동의를 받은 경우를 제외하고 본 문서에 설명된 제품을 사용하여 발생하는 어떠한 문제에도 책임을 지지 않습니다. 본 제품의 사용 또는 구매의 경우 NetApp에서는 어떠한 특허권, 상표권 또는 기타 지적 재산권이 적용되는 라이센스도 제공하지 않습니다.

본 설명서에 설명된 제품은 하나 이상의 미국 특허, 해외 특허 또는 출원 중인 특허로 보호됩니다.

제한적 권리 표시: 정부에 의한 사용, 복제 또는 공개에는 DFARS 252.227-7013(2014년 2월) 및 FAR 52.227- 19(2007년 12월)의 기술 데이터-비상업적 품목에 대한 권리(Rights in Technical Data -Noncommercial Items) 조항의 하위 조항 (b)(3)에 설명된 제한사항이 적용됩니다.

여기에 포함된 데이터는 상업용 제품 및/또는 상업용 서비스(FAR 2.101에 정의)에 해당하며 NetApp, Inc.의 독점 자산입니다. 본 계약에 따라 제공되는 모든 NetApp 기술 데이터 및 컴퓨터 소프트웨어는 본질적으로 상업용이며 개인 비용만으로 개발되었습니다. 미국 정부는 데이터가 제공된 미국 계약과 관련하여 해당 계약을 지원하는 데에만 데이터에 대한 전 세계적으로 비독점적이고 양도할 수 없으며 재사용이 불가능하며 취소 불가능한 라이센스를 제한적으로 가집니다. 여기에 제공된 경우를 제외하고 NetApp, Inc.의 사전 서면 승인 없이는 이 데이터를 사용, 공개, 재생산, 수정, 수행 또는 표시할 수 없습니다. 미국 국방부에 대한 정부 라이센스는 DFARS 조항 252.227-7015(b)(2014년 2월)에 명시된 권한으로 제한됩니다.

#### 상표 정보

NETAPP, NETAPP 로고 및 <http://www.netapp.com/TM>에 나열된 마크는 NetApp, Inc.의 상표입니다. 기타 회사 및 제품 이름은 해당 소유자의 상표일 수 있습니다.